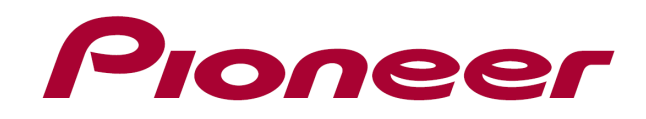

# **DJ CONTROLLER** DDJ-WeGO2

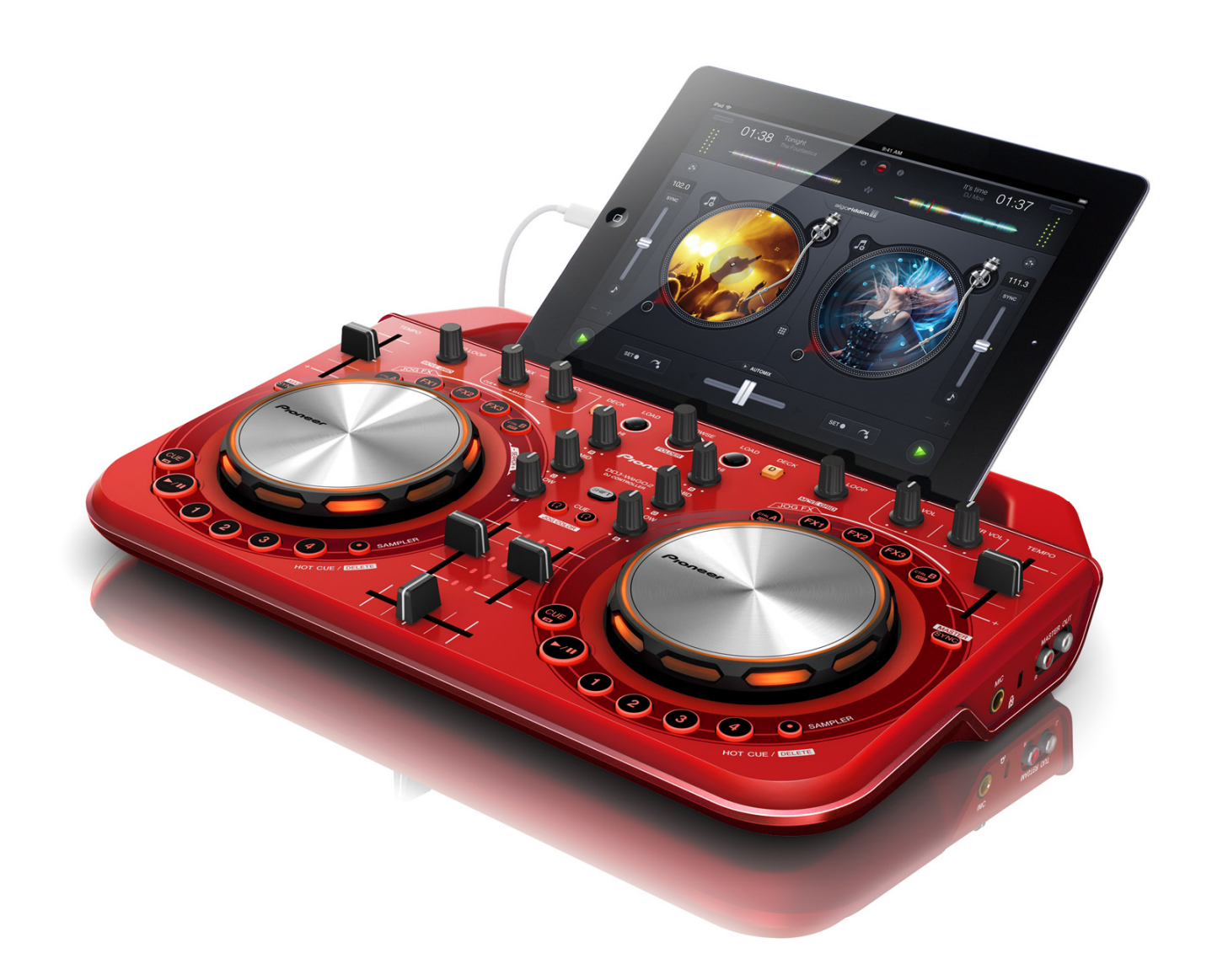

ファームウェア アップデートガイド

## **ご使⽤の前に《重要》**

- ・ダウンロードしたアップデートファイルを予め解凍してください。
- ・iPhone/iPad からはアップデートできません。
- ・コンピュータに最新版の Java アプリがインストールされている必要 があります。インストールされていない場合は、Java Runtime Environment(Java)を http://java.com よりダウンロードし、インストー ルを⾏ってください。
- ・ご不明な点がございましたら、弊社カスタマーサポートセンターまで ご連絡ください。

#### **参考情報**

L

֦ ٦

- 本アップデータは以下のOS で動作確認済みです。
- ・Windows® XP / Windows Vista® / Windows® 7/ Windows® 8
- ・Mac OS X : 10.5/10.6/10.7/10.8

## **アップデートする**

**注意:**アップデートする前に、DDJ-WeGO2 の電源をオフし、接続され ている全てのケーブルを外します。また、コンピュータ上で起動してい る全てのアプリケーションを終了させます。

1) 付属の USB ケーブルで DDJ-WeGO2 とコンピュータを接続する。 2) パネル中央にある2つの[HEARDPHONE CUE]ボタン(下図)を押しな がら DDJ-WeGO2 の電源をオンし、レベルメーターの LED(下図)が点滅 したことを確認したら[HEARDPHONE CUE]ボタンを離す。

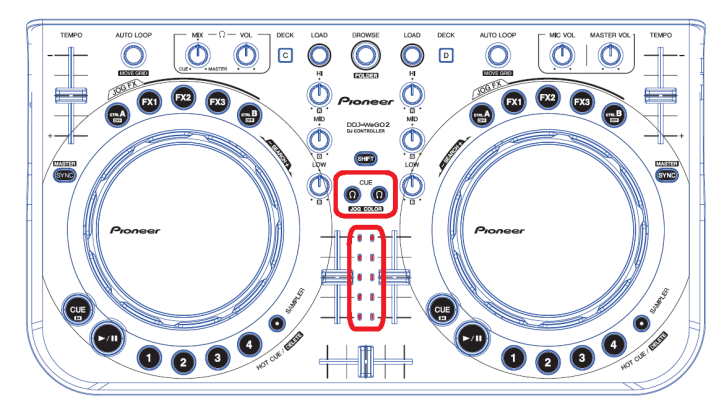

- 3) アップデートファイル(DDJ-WeGO2\_VXXX.jar)を実行すると、下記の ダイアログが表⽰されます。
- ― [Start]ボタンを押してアップデートを開始する。

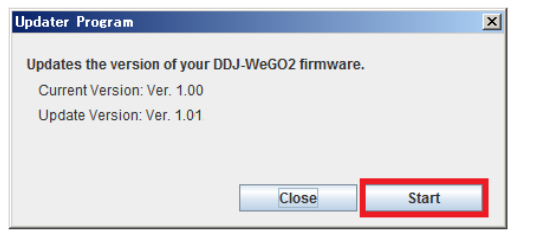

4) アップデートが完了したら[OK]をクリックする。 ●アップデートの所要時間は約2分です。

**注意:**エラーが表⽰されるなど、アップデートが失敗した場合は、⼀旦 DDJ-WeGO2 の電源をオフし、手順 2)から再度実施してください。

# **ファームウェアのバージョンを確認する**

========================================

●DDJ-WeGO2 専用の ASIO ドライバが、コンピュータにインストール されていることが必要です。

― Windows スタートメニューから、すべてのプログラム→Pioneer→ DDJ-WeGO2 を選び、『DDJ\_WeGO2 バージョン表示ユーティリティ』を 実行する。Windows 8 の場合は、スタート画面の『DDJ\_WeGO2 バージ ョン表⽰ユーティリティ』のタイルをクリックする。

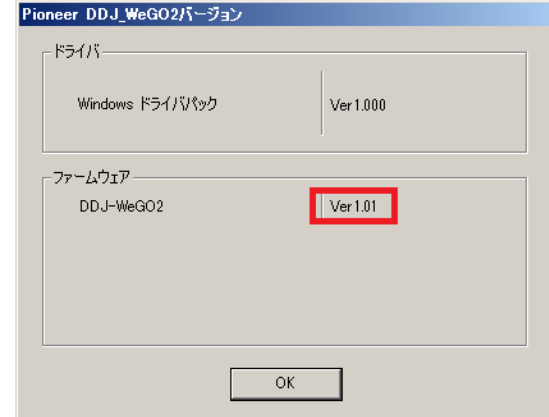

#### Macintosh の場合:

― [Option]キーを押しながらアップルメニューを開き、『システム情報』、 または『システムプロファイラ』を選択する。

========================================

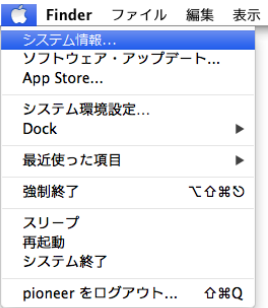

― ハードウェアの USB の項⽬を選択すると接続しているコントローラ の名前が表示されるので、その項目を選びファームのバージョンを確認 する。

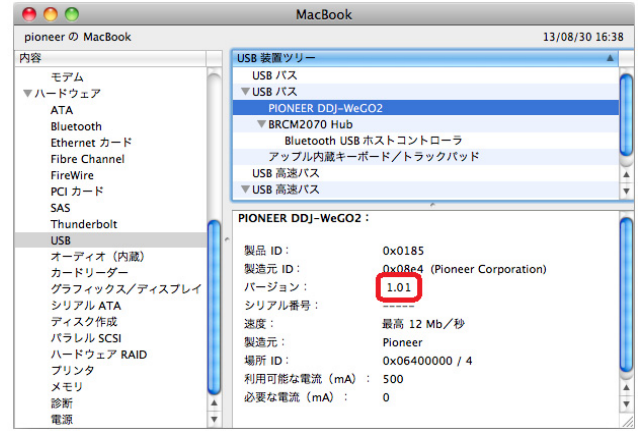

### **商標および登録商標について**

- Pioneer はパイオニア株式会社の登録商標です
- ・ Java および Java に関連する商標は、米国およびその他の国における米国 Sun **Microsystems, Inc.の商標または登録商標です。**
- Windows Vista®、Windows®は米国 Microsoft Corporation の米国およびその他の 国における 録商標または商標です
- ・ Macintosh、Mac OS は、米国および他の国々で登録されたApple Inc.の商標です。

©2013 パイオニア株式会社 禁無断転載

```
パイオニア株式会社
```
〒212-0031 神奈川県川崎市幸区新小倉1番1号